# **Site Master™ Model S810D and S820D**

**Broadband Microwave Transmission Line and Antenna Analyzer**

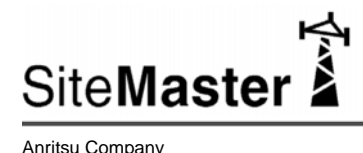

490 Jarvis Drive Morgan Hill, CA 95037-2809 USA

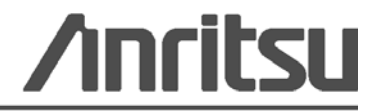

P/N: 10680-00003 Revision: D Printed: September 2011 Copyright 2006-2011 Anritsu Company

#### **WARRANTY**

The Anritsu product(s) listed on the title page is (are) warranted against defects in materials and workmanship for one year from the date of shipment.

Anritsu's obligation covers repairing or replacing products which prove to be defective during the warranty period. Buyers shall prepay transportation charges for equipment returned to Anritsu for warranty repairs. Obligation is limited to the original purchaser. Anritsu is not liable for consequential damages.

### **LIMITATION OF WARRANTY**

The foregoing warranty does not apply to Anritsu connectors that have failed due to normal wear. Also, the warranty does not apply to defects resulting from improper or inadequate maintenance by the Buyer, unauthorized modification or misuse, or operation outside of the environmental specifications of the product. No other warranty is expressed or implied, and the remedies provided herein are the Buyer's sole and exclusive remedies.

## **TRADEMARK ACKNOWLEDGMENTS**

Anritsu and Site Master are trademarks of Anritsu Company.

## **NOTICE**

Anritsu Company has prepared this manual for use by Anritsu Company personnel and customers as a guide for the proper installation, operation and maintenance of Anritsu Company equipment and computer programs. The drawings, specifications, and information contained herein are the property of Anritsu Company, and any unauthorized use or disclosure of these drawings, specifications, and information is prohibited; they shall not be reproduced, copied, or used in whole or in part as the basis for manufacture or sale of the equipment or software programs without the prior written consent of Anritsu Company.

# **UPDATES**

[Updates, if any, can be downloaded from the Documents area of the Anritsu web site at:](http://www.us.anritsu.com) [http://www.anritsu.com](http://www.us.anritsu.com)

# **DECLARATION OF CONFORMITY**

**Manufacturer's Name: ANRITSU COMPANY** 

Manufacturer's Address: Microwave Measurements Division 490 Jarvis Drive Morgan Hill, CA 95037-2809 **USA** 

declares that the product specified below:

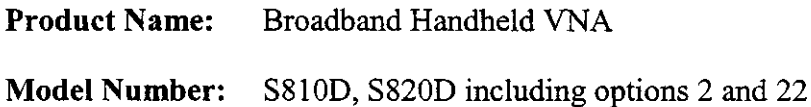

conforms to the requirement of:

EMC Directive 89/336/EEC as amended by Council Directive 92/31/EEC & 93/68/EEC Low Voltage Directive 73/23/EEC as amended by Council directive 93/68/EEC

#### Electromagnetic Compatibility: EN61326-1:1997 +A1:1998 +A2:2001 +A3:2003

Emissions:

EN55011: 1998 +A1:1999 +A2:2002 Group 1 Class A

Immunity:

EN 61000-4-2:1995+ A1:1998+ A2:2001 EN 61000-4-3:2002+ A1:2002 EN 61000-4-4:2004 EN 61000-4-5:1995+ A1:2001 EN 61000-4-6:1996+ A1:2001 EN 61000-4-11:1994+ A1:2001

- 4kV CD, 8kV AD  $-10V/m$  $-0.5kV$  SL, 1kV PL - 0.5kV L-L, 1kV L-E  $-3V$  $-100\%$  @ 20msec

#### **Electrical Safety Requirement:**

Product Safety: EN61010-1:2001

esse Nu

Eric McLean, Corporate Quality Director

Morgan Hill, CA

<u>Jept 2006</u> Date

European Contact: For Anritsu product EMC & LVD information, contact Anritsu LTD, Rutherford Close, Stevenage Herts, SG1 2EF UK, (FAX 44-1438-740202)

# **CE Conformity Marking**

Anritsu affixes the CE Conformity marking onto its conforming products in accordance with Council Directives of The Council Of The European Communities in order to indicate that these products conform to the EMC and LVD directive of the European Union (EU).

# $\epsilon$

# **C-tick Conformity Marking**

Anritsu affixes the C-tick marking onto its conforming products in accordance with the electromagnetic compliance regulations of Australia and New Zealand in order to indicate that these products conform to the EMC regulations of Australia and New Zealand.

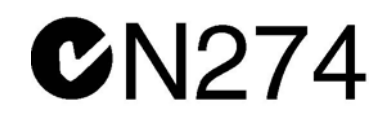

## **Notes On Export Management**

This product and its manuals may require an Export License or approval by the government of the product country of origin for re-export from your country.

Before you export this product or any of its manuals, please contact Anritsu Company to confirm whether or not these items are export-controlled.

When disposing of export-controlled items, the products and manuals need to be broken or shredded to such a degree that they cannot be unlawfully used for military purposes.

# **Mercury Notification**

This product uses an LCD backlight lamp that contains mercury. Disposal may be regulated due to environmental considerations. Please contact your local authorities or, within the United States, the Electronics Industries Alliance (www.eiae.org) for disposal or recycling information.

# **EPC WEEE Directive 2002/96/EC**

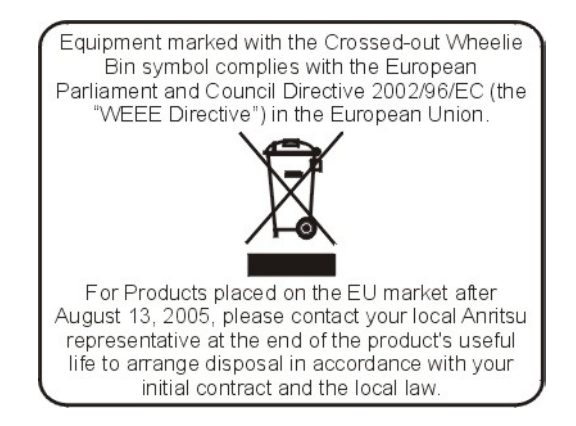

# **Chinese RoHS Statement**

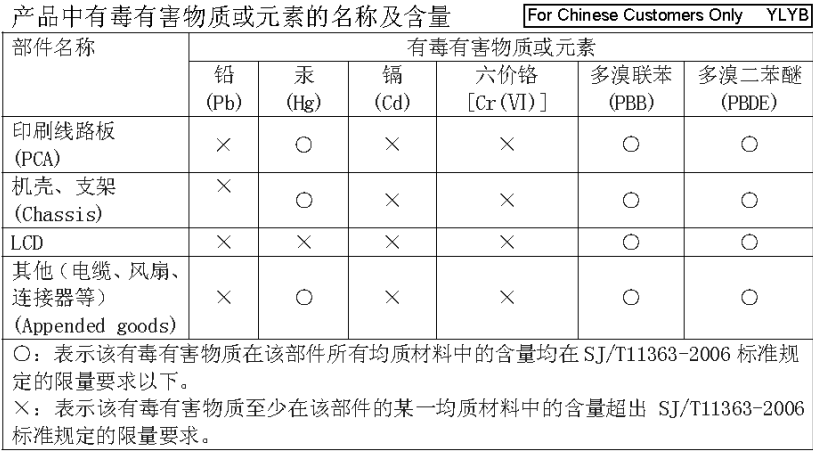

#### 环保使用期限

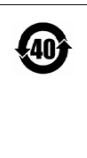

这个标记是根据 2006/2/28 公布的「电子信息产品污染控制管理办法」以及 【40】 SJ/T 11364-2006「电子信息产品污染控制标识要求」的规定, 适用于在中国 销售的电子信息产品的环保使用期限。仅限于在遵守该产品的安全规范及使用 注意事项的基础上,从生产日起算的该年限内,不会因产品所含有害物质的泄 漏或突发性变异, 而对环境污染, 人身及财产产生深刻地影响。 注) 电池的环保使用期限是5年。生产日期标于产品序号的前四码 (如 S/N 0728XXXX 为07年第28周生产)。

# **Safety Symbols**

To prevent the risk of personal injury or loss related to equipment malfunction, Anritsu Company uses the following symbols to indicate safety-related information. For your own safety, please read the information carefully *before* operating the equipment.

# **Symbols Used in Manuals**

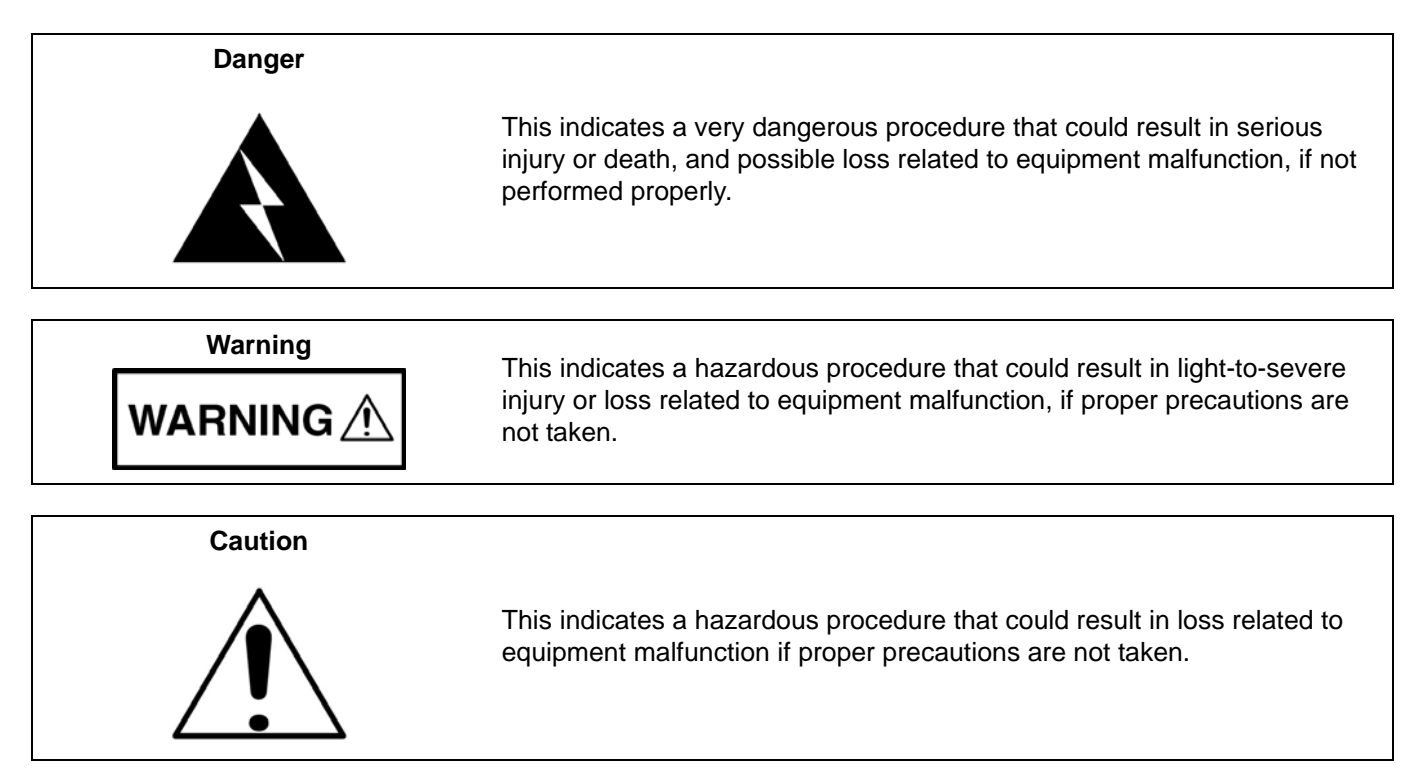

# **Safety Symbols Used on Equipment and in Manuals**

The following safety symbols are used inside or on the equipment near operation locations to provide information about safety items and operation precautions. Ensure that you clearly understand the meanings of the symbols and take the necessary precautions *before* operating the equipment. Some or all of the following five symbols may or may not be used on all Anritsu equipment. In addition, there may be other labels attached to products that are not shown in the diagrams in this manual.

This indicates a prohibited operation. The prohibited operation is indicated symbolically in or near the barred circle.

This indicates a compulsory safety precaution. The required operation is indicated symbolically in or near the circle.

This indicates a warning or caution. The contents are indicated symbolically in or near the triangle.

This indicates a note. The contents are described in the box.

These indicate that the marked part should be recycled.

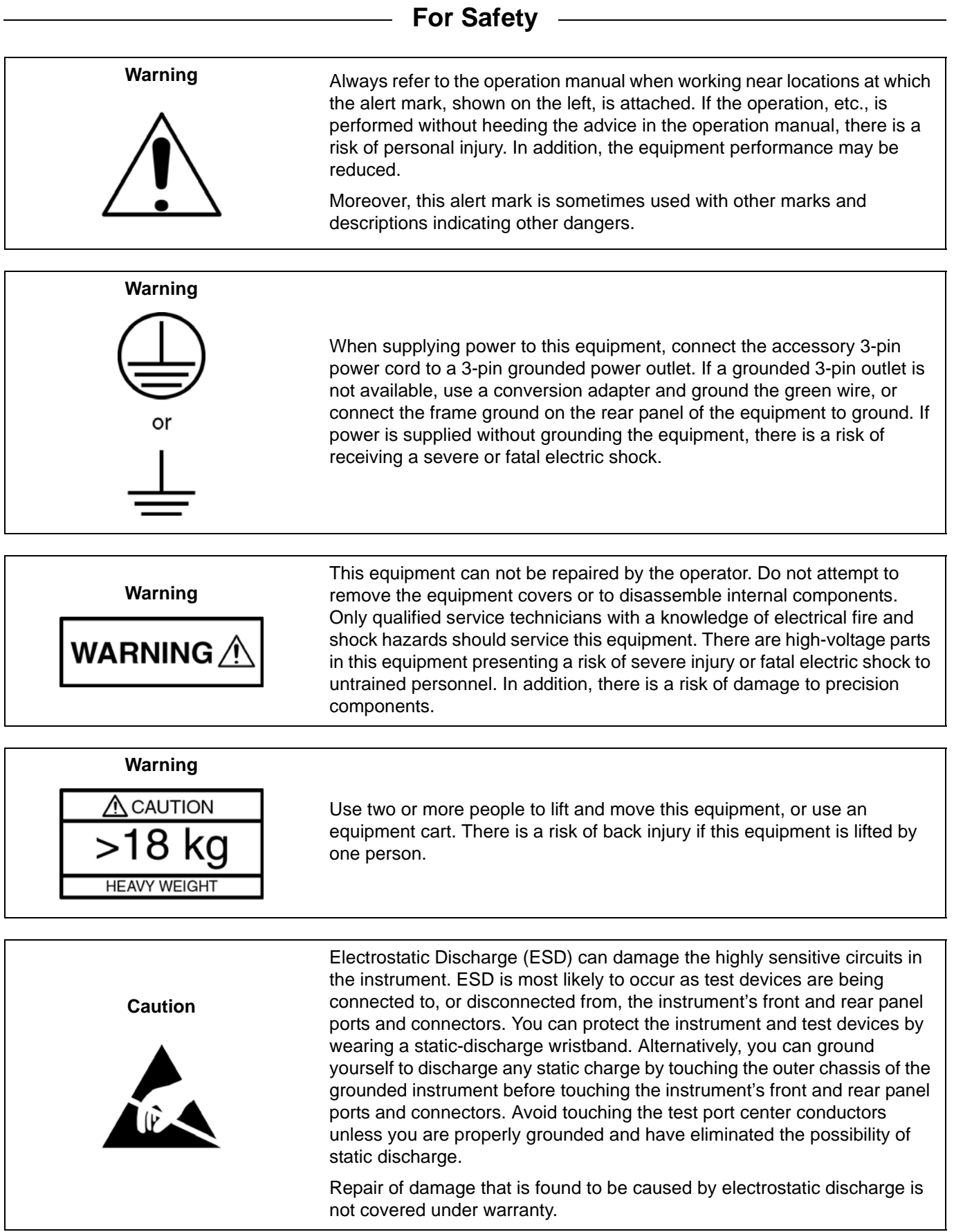

# **[Chapter 1 — General Information](#page-10-0)**

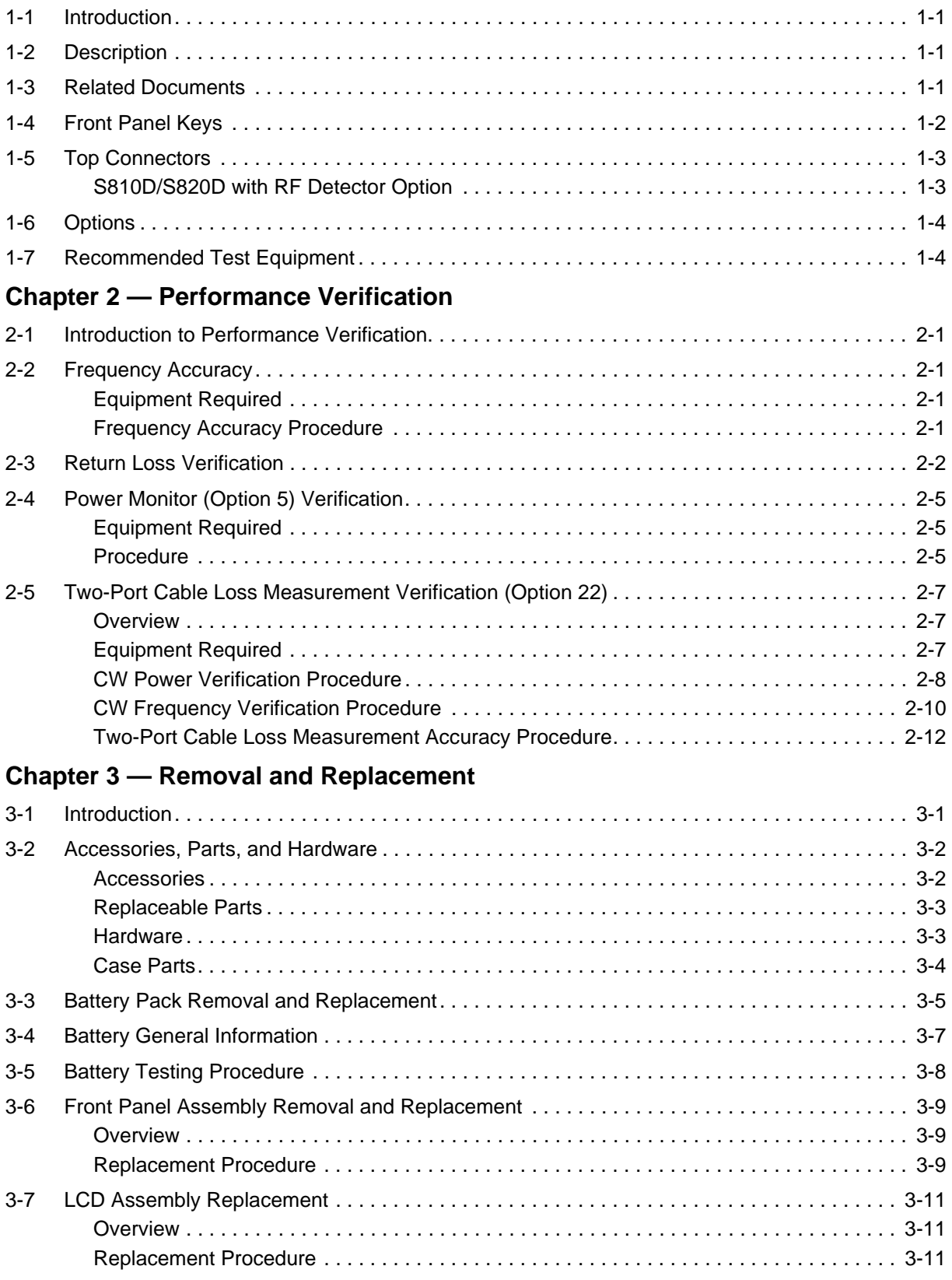

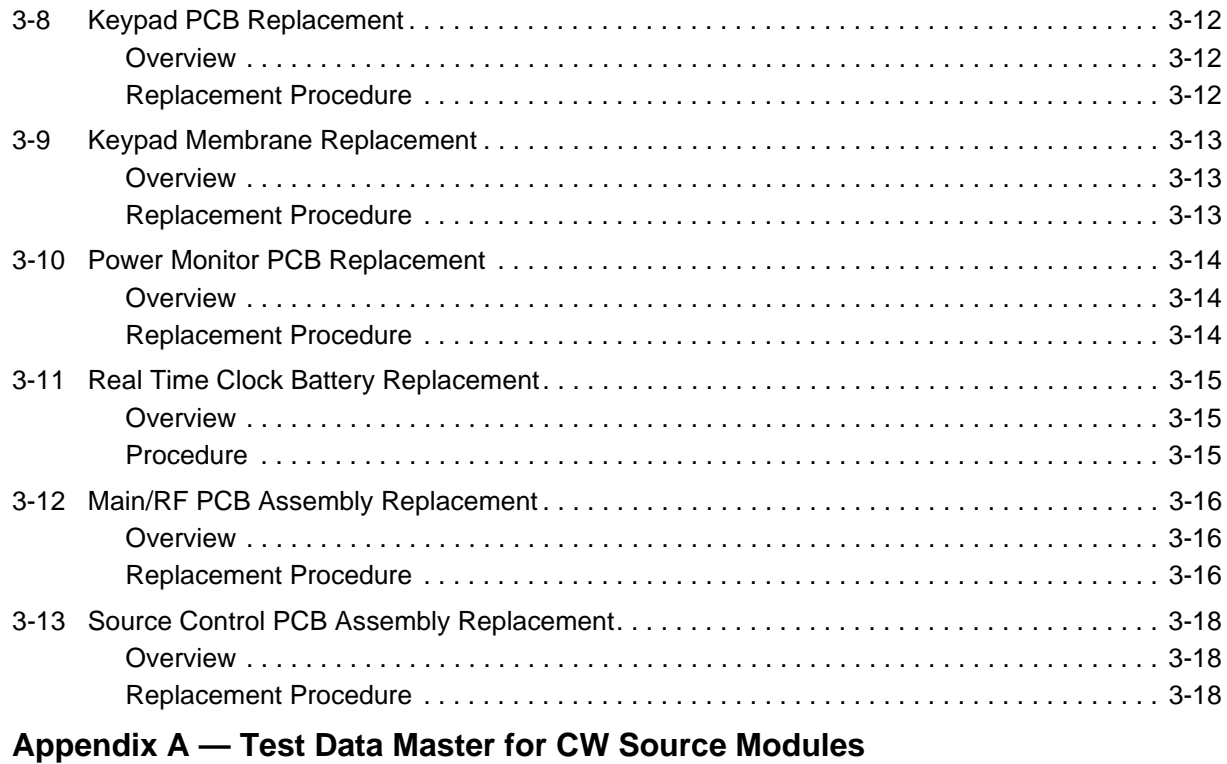

**[Index](#page-56-0)**

# <span id="page-10-0"></span>**Chapter 1 — General Information**

# <span id="page-10-1"></span>**1-1 Introduction**

<span id="page-10-12"></span><span id="page-10-11"></span>This manual provides maintenance instructions for the Site Master Model S810D/S820D Broadband Microwave Transmission Line and Antenna Analyzer. It describes the product and provides performance verification procedures, parts replacement procedures, and a replaceable parts list.

# <span id="page-10-10"></span><span id="page-10-9"></span><span id="page-10-7"></span><span id="page-10-2"></span>**1-2 Description**

<span id="page-10-14"></span>The Site Master S810D, covering 25 MHz to 10.5 GHz, and the S820D, covering 25 MHz to 20.0 GHz, are the most accurate, reliable and convenient one port microwave transmission line and antenna analyzers available for installation, verification, troubleshooting, and repair of microwave communication systems.

<span id="page-10-15"></span><span id="page-10-13"></span><span id="page-10-8"></span>Measurement capabilities includes return loss, SWR, cable loss, and distance-to-fault (DTF) analysis. Patented RF interference rejection enables accurate measurements in the presence of high RF activity. Data Analysis software enables assessment of system trends, problems, and performance in addition to professional report generation. An optional power monitor is available to make power measurements quickly and easily. A built-in GPS receiver (optional) provides location information for each trace and saved with archived data.

The Site Master Models S810D and S820D use vector error correction, solving the most common and the most difficult accuracy problems of field test equipment operation, while improving system quality and reducing maintenance expenses. Difficult test specifications are easy to verify with the Site Master Models S810D and S820D. Vector error correction and a simple, friendly user interface within the unit further improve the quality and convenience of measurements compared to traditional scalar techniques. Vector error correction also improves the quality of Distance-To-Fault data. Not only is the reflection magnitude more accurate, the waveguide dispersion correction for fault distance (different frequencies travel at different speeds) is also more accurate and repeatable.

# <span id="page-10-3"></span>**1-3 Related Documents**

Other documents are available for the S810D and S820D at the Anritsu web site at [www.anristu.com.](www.anritsu.com)

- <span id="page-10-6"></span><span id="page-10-4"></span>**•** Site Master S810D and S820D User Guide (10680-00001.pdf)
- <span id="page-10-5"></span>**•** Site Master S8x0D Programming Manual (10680-00002.pdf)

# <span id="page-11-0"></span>**1-4 Front Panel Keys**

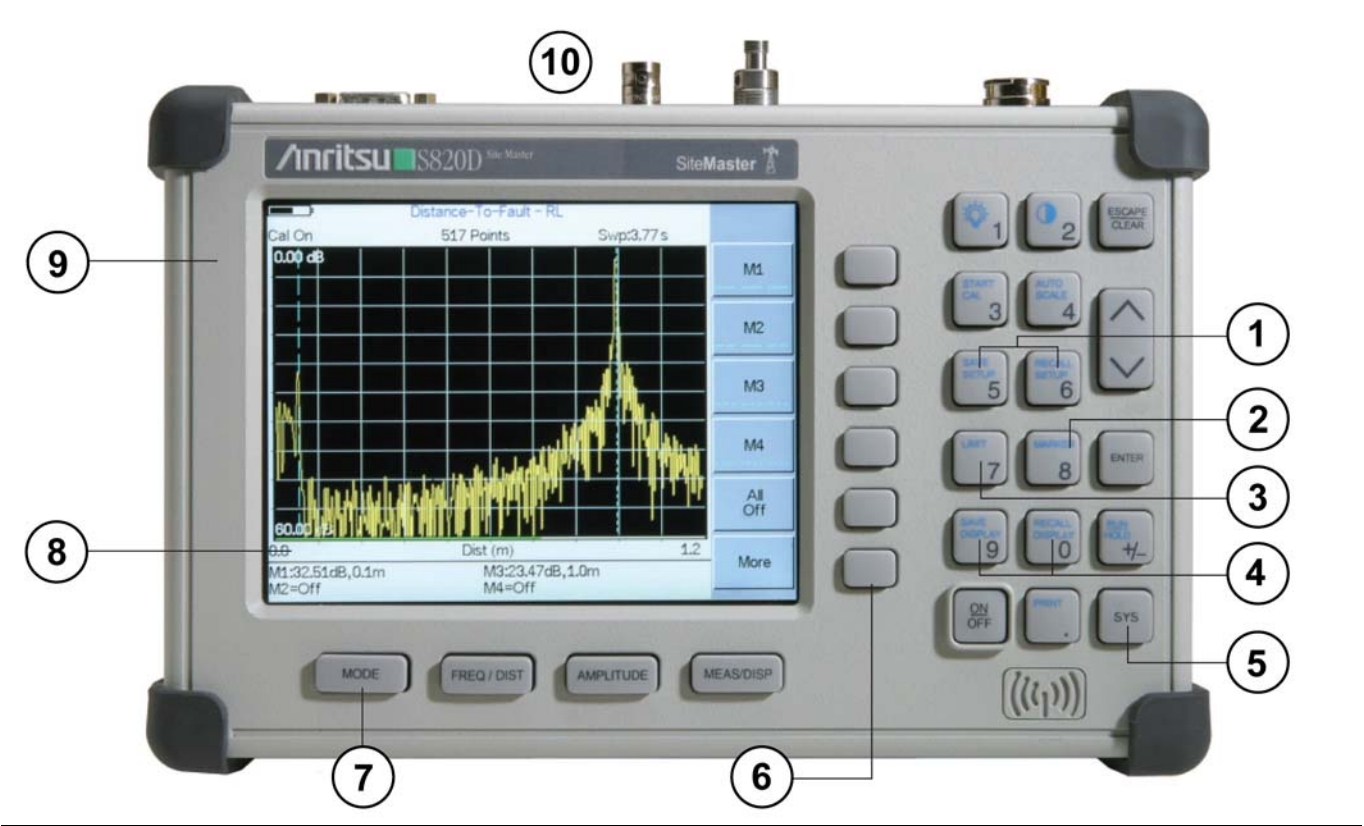

<span id="page-11-3"></span><span id="page-11-1"></span>**Figure 1-1.** S810D/S820D Site Master Front Panel Hard and Soft Keys

#### **Table 1-1.** Callout Index for [Figure 1-1, "S810D/S820D Site Master Front Panel Hard and Soft Keys"](#page-11-1)

<span id="page-11-2"></span>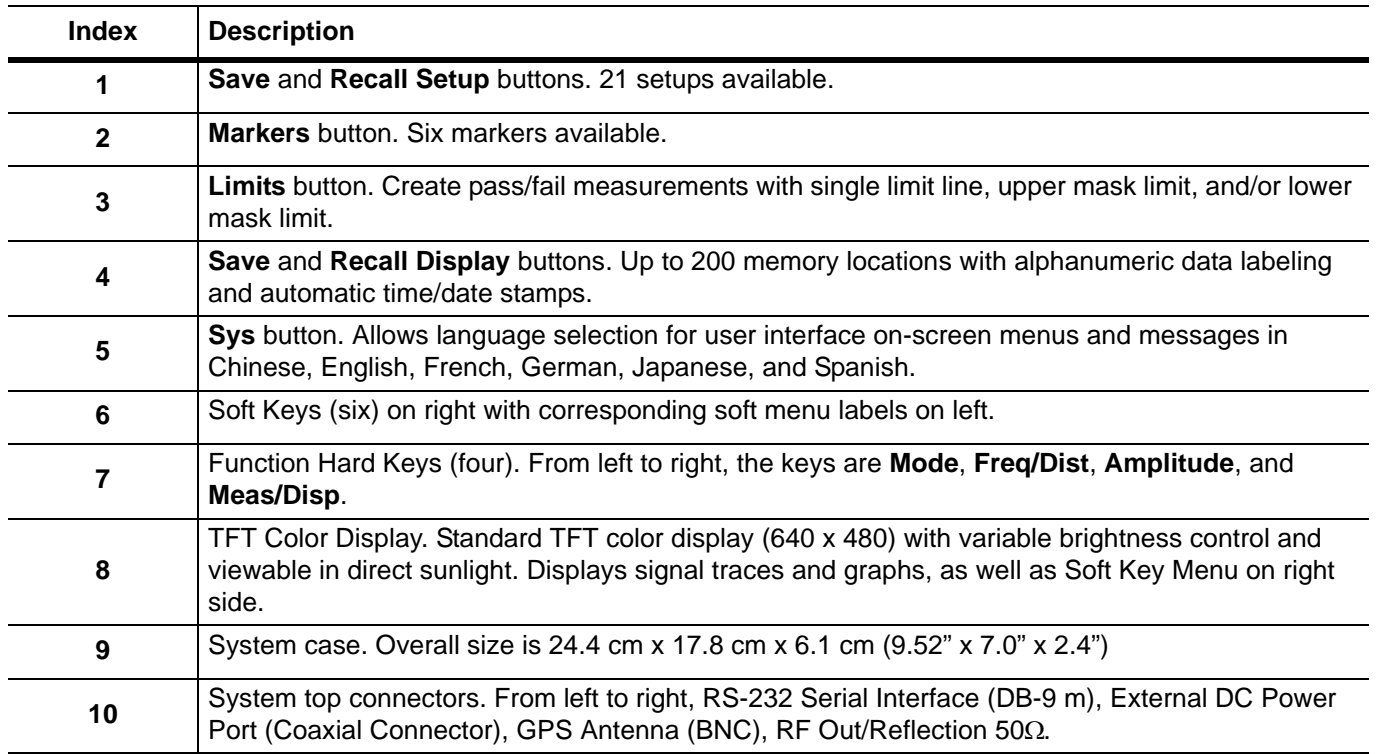

# <span id="page-12-3"></span><span id="page-12-0"></span>**1-5 Top Connectors**

# <span id="page-12-1"></span>**S810D/S820D with RF Detector Option**

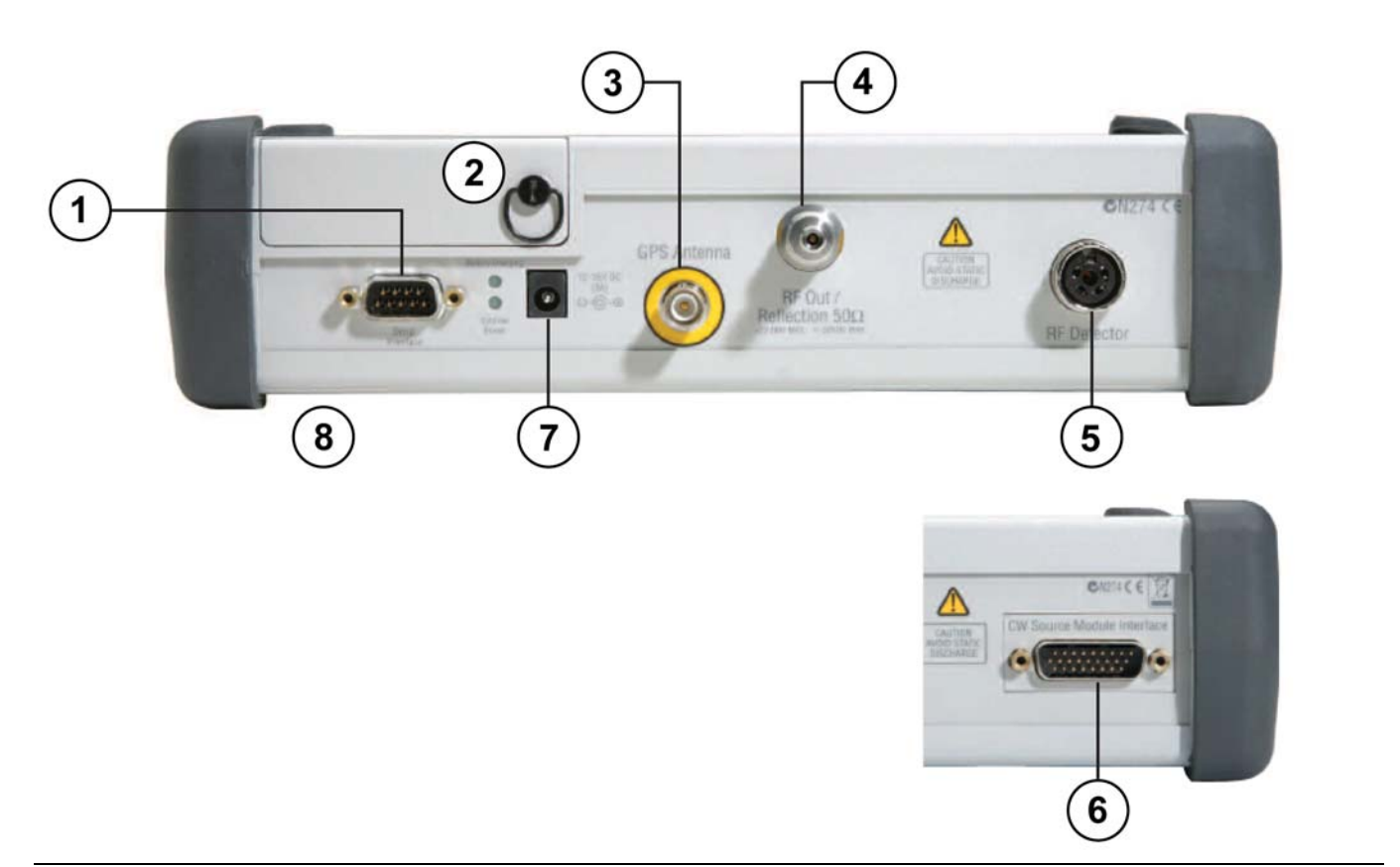

<span id="page-12-2"></span>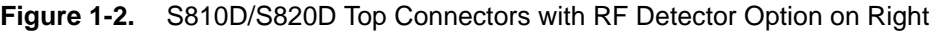

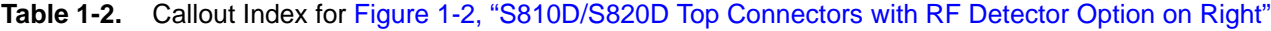

<span id="page-12-4"></span>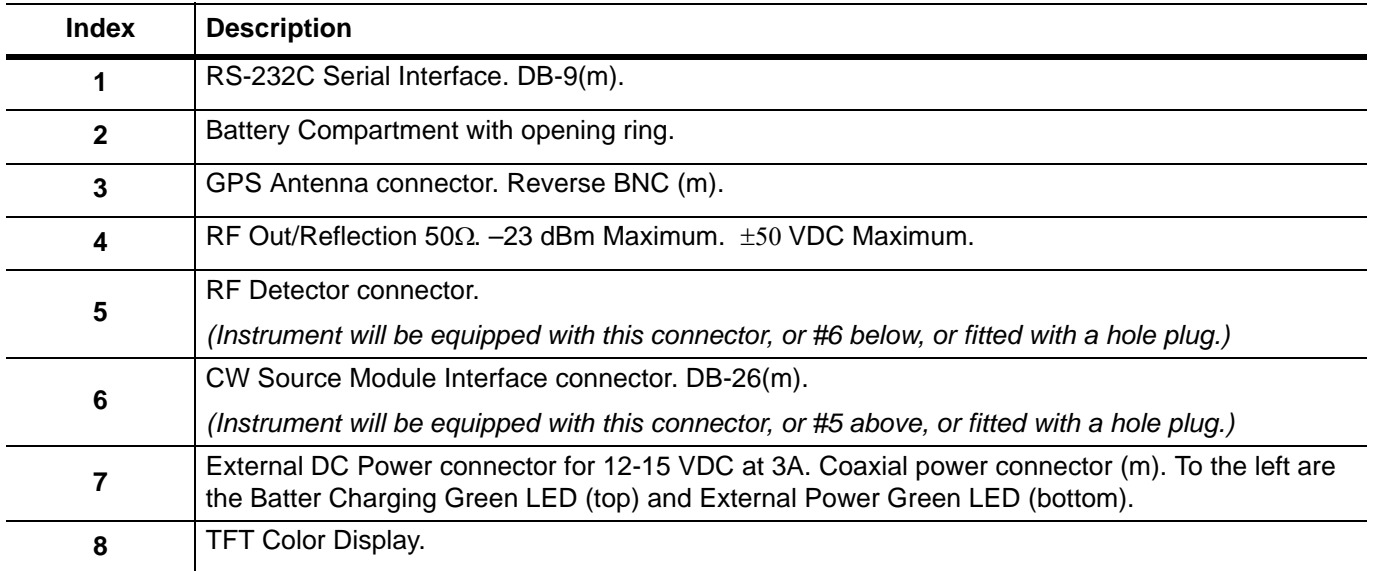

# <span id="page-13-15"></span><span id="page-13-0"></span>**1-6 Options**

- <span id="page-13-2"></span>**•** Option 2, 2 MHz Frequency Extension (S8X0D/2)
- <span id="page-13-16"></span>**•** Option 5, Power Monitor (S8X0D/5 sensor not included)
- <span id="page-13-12"></span>**•** Option 11NF, Replaces Standard K (f) Test Port Connector with N(f) (S8X0D/11NF)
- <span id="page-13-3"></span>**•** Option 22NF, N(f) 2-Port Cable Loss Measurements (S8X0D/22NF)
- <span id="page-13-4"></span>**•** Option 22SF, SMA (f) 2-Port Cable Loss Measurements (S8X0D/22SF)
- <span id="page-13-17"></span><span id="page-13-14"></span>**•** Option 31, GPS Receiver (S8X0D/31)

# <span id="page-13-1"></span>**1-7 Recommended Test Equipment**

The following test equipment is recommended for use in testing and maintaining the Site Master S810D and S820D.

<span id="page-13-13"></span><span id="page-13-11"></span><span id="page-13-10"></span><span id="page-13-9"></span><span id="page-13-8"></span><span id="page-13-7"></span><span id="page-13-6"></span><span id="page-13-5"></span>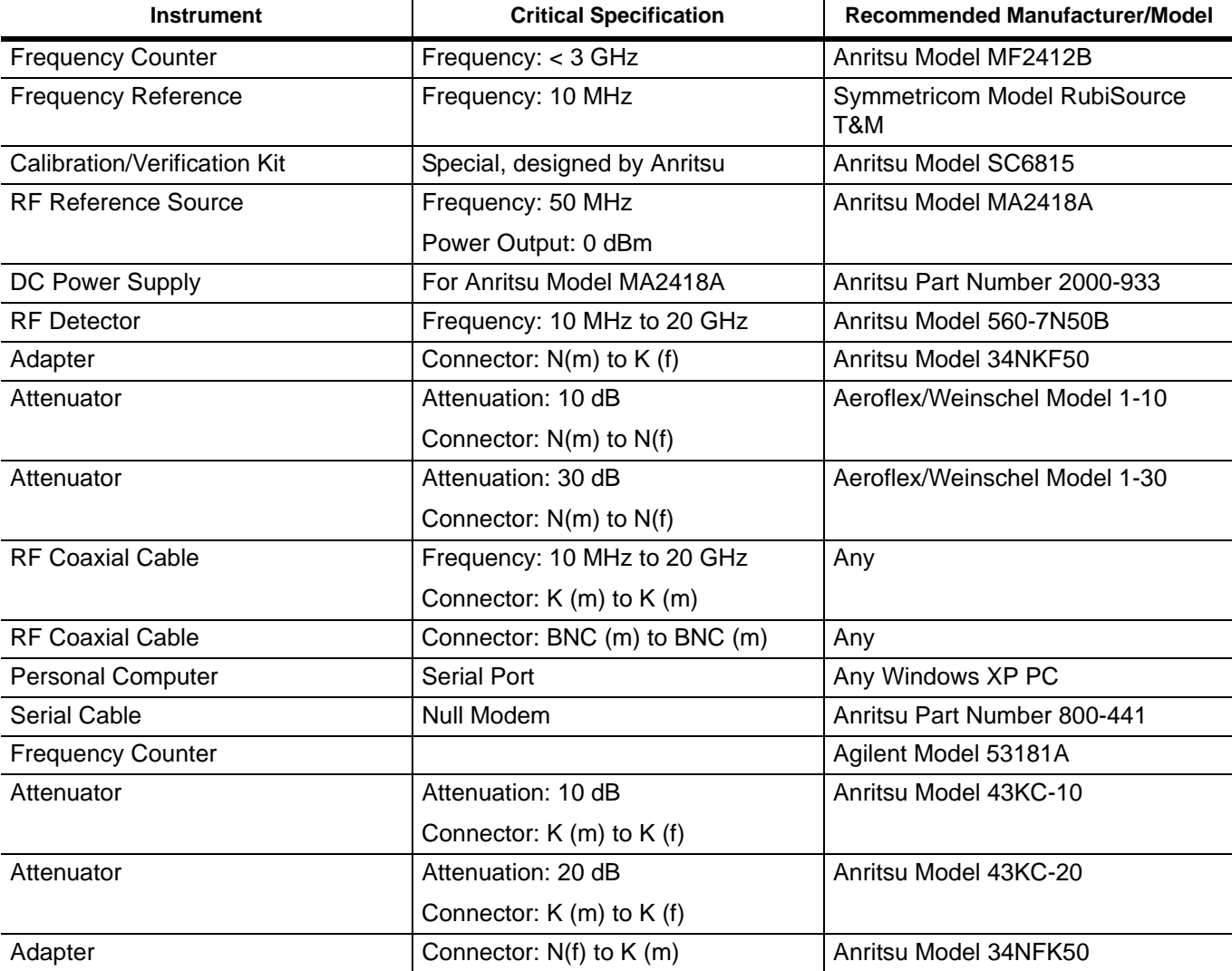

#### **Table 1-3.** Recommended Text Equipment

# <span id="page-14-0"></span>**Chapter 2 — Performance Verification**

# <span id="page-14-1"></span>**2-1 Introduction to Performance Verification**

This chapter contains tests that can be used to verify the performance of the Site Master Models S810D and S820D.

- [Section "2-2 Frequency Accuracy" on page 2-1](#page-14-2)
- **•** [Section "2-3 Return Loss Verification" on page 2-2](#page-15-0)
- **•** [Section "2-4 Power Monitor \(Option 5\) Verification" on page 2-5](#page-18-0)
- **•** [Section "2-5 Two-Port Cable Loss Measurement Verification \(Option 22\)" on page 2-7](#page-20-0)
	- **•** ["CW Power Verification Procedure" on page 2-8](#page-21-0)
	- **•** ["CW Frequency Verification Procedure" on page 2-10](#page-23-0)

### <span id="page-14-2"></span>**2-2 Frequency Accuracy**

The following test can be used to verify the CW frequency accuracy of the Site Master. Measurement calibration of the Site Master is not required for this test.

#### <span id="page-14-3"></span>**Equipment Required**

- <span id="page-14-6"></span>**•** Anritsu Model MF2412B Frequency Counter or equivalent
- RF Cable with appropriate connectors to connect the instrument and the frequency counter

#### <span id="page-14-4"></span>**Frequency Accuracy Procedure**

- **1.** Connect the external power supply (Anritsu part number 40-168) to the Site Master.
- <span id="page-14-5"></span>**2.** Press and hold the **ESCAPE/CLEAR** key, then press the **ON/OFF** key to turn on the Site Master.
	- This sets the instrument to the factory preset state.

**Note** Before continuing, allow a five minute warm up for the internal circuitry to stabilize.

- **3.** Press the **FREQ/DIST** key.
- **4.** Press the F1 soft key, set to 2 GHz, then press the **ENTER** key.
- **5.** Press the F2 soft key, set to 2 GHz, then press the **ENTER** key.
- **6.** Press the **MEAS/DISP** key and then the Fixed CW soft key to turn Fixed CW on.
- **7.** Connect the RF cable from the Site Master Test Port to the RF Input on the Frequency Counter.
- **8.** Verify that the frequency readout on the Frequency Counter is  $2 \text{ GHz} \pm 6 \text{ kHz}$ .
- **9.** Press the Fixed CW soft key to turn Fixed CW off.

# <span id="page-15-0"></span>**2-3 Return Loss Verification**

The following test can be used to verify the accuracy of return loss measurements. Measurement calibration of the Site Master is required for this test. The Verification Software (P/N 2300-488) included with the Anritsu SC6815 Calibration/Verification Kit must be installed on the PC prior to performing this test.

#### <span id="page-15-5"></span><span id="page-15-1"></span>**Equipment Required**

- <span id="page-15-4"></span>**•** Anritsu SC6815 Calibration/Verification Kit
- <span id="page-15-3"></span>**•** Anritsu 800-441 Serial Interface cable
- **•** Personal Computer running Windows 95 or later, one available COM port, a CDROM drive and a 3.5" floppy disk drive

#### <span id="page-15-6"></span>**Return Loss Software Installation**

- **1.** Insert the Verification Software CD into the CDROM drive.
- **2.** Click the Start button and select Run.
- **3.** In the Run box, type **x:\setup** (where **x** is the drive letter of the CDROM drive) and select OK.
- **4.** Follow the on screen setup instructions to install the Verification Software.
- **5.** After the software has been installed, re-boot the PC.

#### **Return Loss Verification Procedure**

**1.** On the PC, start the Microwave CAL Verification Software from the Start menu and follow the steps below as presented in the opening dialog box.

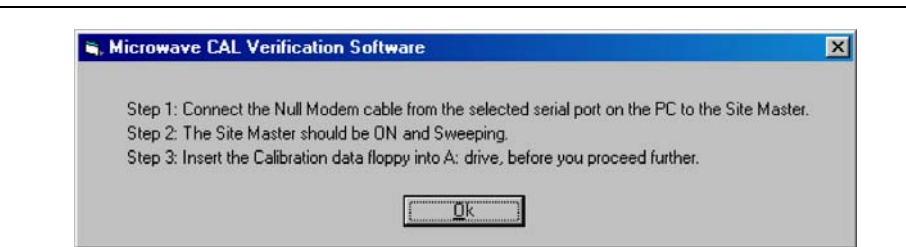

**Figure 2-1.** CAL Verification Software Opening Dialog Box

- **2.** Install the Serial Interface cable (Anritsu P/N 800-441) to the PC COM port and the Serial Interface connector on the Site Master Test Connector Panel.
- <span id="page-15-2"></span>**3.** Connect the external power supply (Anritsu P/N 40-168) to the Site Master.
- **4.** Press and hold the **ESCAPE/CLEAR** key, then press the **ON/OFF** key to turn on the Site Master.
	- This sets the instrument to the factory preset state.

#### **Note** Before continuing, allow a five minute warm up for the internal circuitry to stabilize.

- **5.** Press the **MEAS/DISP** key.
- **6.** Press the Resolution soft key, and select 517.
- **7.** Insert the Calibration Data floppy diskette that came with the SC6815 kit into the PC disk drive.

**8.** On the PC, select OK to close the opening window. The test selection dialog box appears as shown below.

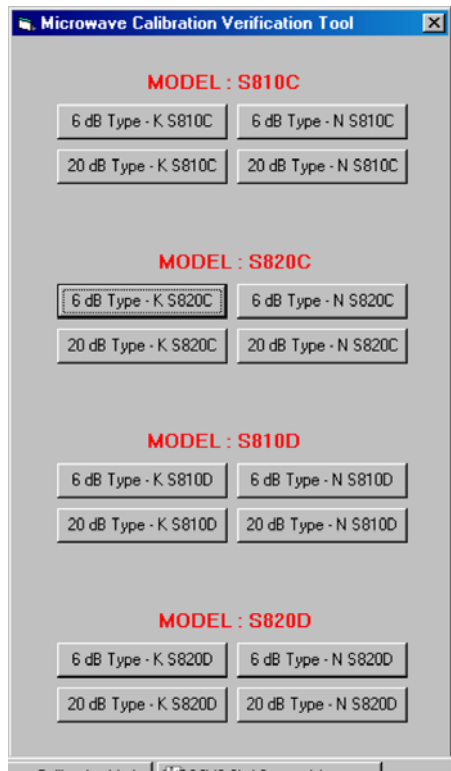

![](_page_16_Figure_4.jpeg)

- **9.** Click on the appropriate db Type button for the Site Master being tested:
	- If instrument is a Site Master S810D, click on the 6 dB Type K S810D button.
	- If instrument is a Site Master S820D, click on the 6 dB Type K S820D button.

**Note** If the instrument has Option 11NF installed, skip [Step #10](#page-16-0) through [Step #22 on page 2-4](#page-17-0) and go to [Step #23 on page 2-4,](#page-17-1)

- <span id="page-16-0"></span>**10.** Follow the on-screen instructions and connect the Open, Short, Load, and SC6729 6 dB Offset Termination from the SC6815 Calibration Kit to the S8X0D test port when instructed.
- **11.** After the final test, the test results will be displayed on the screen. Verify that the displayed trace is within the limit lines.
- **12.** The final selection screen provides options to save, print or continue testing.

![](_page_16_Picture_102.jpeg)

**Figure 2-3.** CAL Verification Software Final Screen Dialog Box

- **13.** To save the data as a text file, select Export to Text File. The software will prompt for a name and location to save the file. The data will be saved in a tabular format that can be read by most text editor programs.
- **14.** To save the data as a dat file, select Save as Dat File. The software will prompt for a name and location to save the file. A dat file saves the data in a graphical format that can be recalled and viewed using the Verification Software program.
- **15.** To print the data, select Print. The software first prompts to save the data as a text file (see Step #13) and then prints the data to the default printer connected to the PC.
- **16.** When the final selection screen reappears, click the Yes button to continue.
- **17.** When the test selection screen reappears:
	- If the instrument is a Site Master S810D, click on the 20 dB Type K S810D button.
	- If the instrument is a Site Master S820D, click on the 20 dB Type K S820D button.
- **18.** Click the Yes button to keep the existing calibration.

![](_page_17_Figure_10.jpeg)

**Figure 2-4.** Keep Existing Calibration Screen

- **19.** Follow the instructions on the screen to test the 20 dB offset termination. Verify that the measured results are within the limit lines.
- **20.** Save or print the test data if desired.
- **21.** When the final selection screen reappears, click the Yes button to continue.
- <span id="page-17-0"></span>**22.** Install the 34RKNF50 to the S8X0D K female test port.

<span id="page-17-1"></span>**23.** On the test selection screen, click on the appropriate db Type button for the Site Master being tested:

- If instrument is a Site Master S810D, click on the 6 dB Type N S810D button.
- If instrument is a Site Master S820D, click on the 6 dB Type N S820D button.
- **24.** Follow the instructions on screen to perform the calibration and measurement.
- **25.** Save or print the test data if desired.
- **26.** Repeat the measurement process for the 20 dB offset termination.
- **27.** Verify that the measured result is within the limit lines.
- **28.** Save or print the test data if desired.

**Note** For the S820D, N-Type verification will be performed up to 18 GHz only due to the frequency limit of the N-Type connector. Any data displayed above 18 GHz is for reference only.

# <span id="page-18-0"></span>**2-4 Power Monitor (Option 5) Verification**

If the Power Monitor (Option 5) is installed in the Site Master, the following test can be used to verify the accuracy of the power measurements. Measurement calibration of the Site Master is not required for this test.

#### <span id="page-18-1"></span>**Equipment Required**

- <span id="page-18-8"></span><span id="page-18-4"></span>**•** RF Detector, 10 MHz to 20 GHz, Anritsu 560-7N50B
- <span id="page-18-7"></span><span id="page-18-6"></span>**•** 10 dB Attenuator, Aeroflex/Weinschel 1-10
- <span id="page-18-5"></span>**•** 30 dB Attenuator, Aeroflex/Weinschel 1-30
- **•** 0 dBm 50 MHz RF Reference Source, Anritsu MA2418A
	- The 50 MHz Calibrator Output on a power meter can be used as a substitute for the RF Reference Source.
- **•** DC Power Supply for the MA2418A, Anritsu 2000-933

#### <span id="page-18-2"></span>**Procedure**

- **1.** Connect the DC power supply to the MA2418A Reference Source.
	- For Power Monitor Setup, see Figure 2-5, "Power Monitor Verification Setup" on page 2-6.
- <span id="page-18-3"></span>**2.** Connect the external power supply (Anritsu part number 40-168) to the Site Master.
- **3.** Press and hold the **ESCAPE/CLEAR** key, then press the **ON/OFF** key to turn on the Site Master. This sets the instrument to the factory preset state.
- **4.** Press the **MODE (9)** key.
- **5.** Use the **Up/Down** arrow key to highlight Power Monitor, then press **ENTER**.
- **6.** Connect the RF Detector output to the RF Detector input of the Site Master.
- **7.** With no power applied to the detector, press the Zero soft key to zero the power monitor. When complete, Zero Adj:On is displayed in the message area.
- **8.** Connect the MA2418A Reference Source to the input of the 560-7N50B RF detector. Verify that the power monitor reading is 0.0 dBm ±1 dB.
- **9.** Connect the output of the MA2418A Reference Source to the two attenuators so as to add 40 dB of attenuation (see Figure 2-5, "Power Monitor Verification Setup" on page 2-6).
- **10.** Connect the MA2418A Reference Source and the attenuators to the input of the 560-7N50B RF detector.

**11.** Verify that the power monitor reading is now –40.0 dBm ±2 dB.

![](_page_19_Figure_3.jpeg)

**Figure 2-5.** Power Monitor Verification Setup

# <span id="page-20-0"></span>**2-5 Two-Port Cable Loss Measurement Verification (Option 22)**

#### <span id="page-20-1"></span>**Overview**

The two-port cable loss measurement verification consists of three procedures:

- **•** CW Power Verification Procedure with the CW Frequency Verification
- **•** Two-Port Cable-Loss Measurement Accuracy Verification Procedure

#### <span id="page-20-2"></span>**Equipment Required**

- <span id="page-20-10"></span>**•** CW Source Module, Anritsu CWM220NF (shown below in [Figure 2-6\)](#page-20-3) or Anritsu CWM220SF.
- <span id="page-20-8"></span>**•** RF Detector, Anritsu 560-7N50B RF Detector (shown below in [Figure 2-6\)](#page-20-3) or Anritsu 560-7S50B.
- **•** Agilent 53181A Frequency Counter
- **•** BNC cable
- **•** BNC to N adapter (or BNC to K adapter)
- <span id="page-20-6"></span>**•** Anritsu 43KC-10 10 dB Attenuator
- <span id="page-20-7"></span><span id="page-20-4"></span>**•** Anritsu 43KC-20 20 dB Attenuator
- **•** Anritsu 34NKF50 N (m) to K (f) Adapter
- <span id="page-20-5"></span>**•** Anritsu 34NFK50 N (f) to K (m) Adapter

<span id="page-20-12"></span><span id="page-20-11"></span><span id="page-20-9"></span>![](_page_20_Figure_17.jpeg)

<span id="page-20-3"></span>**Figure 2-6.** CW Source Module (CWM220NF) and RF Detector (560-7N50B)

Always turn off the S8X0D before connecting or disconnecting the CWM220xF CW Source Module to the CW Source Module Interface port of the S8X0D.

#### <span id="page-21-0"></span>**CW Power Verification Procedure**

- **1.** Turn off the Site Master.
- **2.** Connect the input port of the detector to the **RF OUT X (f)** of the CW Source Module.
- **3.** Connect the cable of the detector to the **DETECTOR INPUT** of the CW Source Module.
- **4.** Connect the **TO S8X0D RF PORT X-TYPE** of the CW Source Module to **RF OUT** of S8X0D.
- **5.** Connect the cable of the CW Source Module to the **CW Source Module Interface** port of the S8X0D as shown in Figure 2-7 below.

<span id="page-21-2"></span><span id="page-21-1"></span>![](_page_21_Figure_9.jpeg)

**Figure 2-7.** Two-Port Cable Loss General Connections

![](_page_21_Picture_135.jpeg)

![](_page_21_Picture_136.jpeg)

**Table 2-1.** Callout Index for Figure 2-7, "Two-Port Cable Loss General Connections"

![](_page_22_Picture_201.jpeg)

- **6.** Press and hold the **ESCAPE/CLEAR** key, then press the **ON/OFF** key to turn on the S8x0D.
- **7.** Press **MODE** hard key.
- **8.** Use the **Up/Down** arrow key to highlight Cable Loss Two Port, then press **ENTER.**
- **9.** Press the F1 soft key and set  $F1 = 2$  MHz.
- **10.** Press the F2 soft key and:
	- If the instrument is a Site Master S810D unit, set  $F2 = 10.5$  GHz.
	- If the instrument is a Site Master S820D unit: with CWM220NF and CWM220B-NF, set  $F2 = 18$  GHz with CWM220SF and CWM220B-SF, set F2 = 20 GHz.
- **11.** Observe that the waveform displayed resembles the display shown in Figure 2-8 below.

![](_page_22_Figure_12.jpeg)

**Figure 2-8.** Cable Loss Two-Port Typical Waveform

- **12.** Press the MARKER soft key and:
	- Select M1, select Marker to Peak.
	- Select M2, select Marker to Valley.
- **13.** Verify that:
	- $M1$  is less than  $+15$  dBm.
	- M2 is greater than  $-15$  dBm.

#### <span id="page-23-0"></span>**CW Frequency Verification Procedure**

- **1.** Turn off the Site Master
- **2.** Connect the **TO S8X0D RF PORT X-TYPE** of the CW Source Module to **RF OUT** of S8X0D.
- **3.** Connect the cable of the CW Source Module to the **CW Source Module Interface** port of the S8X0D.
- **4.** Connect the **RF-OUT X (f)** to the **CHANNEL 2 o**f the Agilent 53181A Frequency Counter with appropriate adapter and BNC cable as shown in [Figure 2-9](#page-23-1) below.

![](_page_23_Figure_7.jpeg)

<span id="page-23-1"></span>**Figure 2-9.** Two-Port CW Frequency Verification Connections

![](_page_23_Picture_167.jpeg)

![](_page_23_Picture_168.jpeg)

**5.** Press and hold the **ESCAPE/CLEAR** key, then press the **ON/OFF** key to turn on the S8X0D.

**6.** Press **MODE** hard key.

- **7.** Use the **Up/Down** arrow key to highlight Cable Loss Two Port, then press **ENTER.**
- **8.** Press the F1 soft key and set F1 to 2.75 GHz.
- **9.** Press the F2 soft key and set F2 to 2.75 GHz.
- **10.** Turn on the Agilent 53181A.
- **11.** On the Agilent 53181A Frequency Counter, press the **Freq Ch 2** hard key.
- **12.** Verify that the frequency displayed on the frequency counter is 2,750,000 kHz ±8.25 kHz.

#### <span id="page-25-0"></span>**Two-Port Cable Loss Measurement Accuracy Procedure**

- **1.** Turn off the Site Master
- **2.** Connect the input port of the detector to the **RF OUT X (f)** of the CW Source Module.
	- When using the Anritsu CWM220NF CW Source Module and the Anritsu 560-7N50B RF Detector, insert Anritsu 34NKF50 and 34NFK50 adapters between the CWM220NF and the 560-7N50B, as shown below in Figure 2-11 below
	- When using the Anritsu CWM220SF CW Source Module and the Anritsu 560-7S50B RF Detector, adapters are not required.

<span id="page-25-6"></span><span id="page-25-5"></span><span id="page-25-4"></span><span id="page-25-3"></span><span id="page-25-2"></span>![](_page_25_Figure_7.jpeg)

<span id="page-25-1"></span>**Figure 2-10.** Two-Port Cable Loss Measurement Accuracy Connections

![](_page_25_Picture_116.jpeg)

![](_page_25_Picture_117.jpeg)

| <b>Index</b> | <b>Callout Description (Sheet 2 of 2)</b>                                                                                           |
|--------------|----------------------------------------------------------------------------------------------------|
| 4            | CW Source Module CW Source Module Interface port connected to the S8x0D CW Source<br><b>Module Interface</b>                        |
| 5            | CW Source Module RF Out port.                                                                                                    |
| 6            | Adapter, Anritsu 34NKF50 adapter, N(m) to K (f). Only required if using a CWM220NF CW Source<br>Module and a 560-7N50B RF Detector. |
|              | Adapter, Anritsu 34NFK50 adapter, N(f) to K (m). Only required if using a CWM220NF CW Source<br>Module and a 560-7N50B RF Detector. |
| 8            | RF Detector, Anritsu 560-7N50B or Anritsu 560-7S50B.                                                                                |

**Table 2-3.** Callout Index for Figure 2-10, "Two-Port Cable Loss Measurement Accuracy Connections"

<span id="page-26-1"></span><span id="page-26-0"></span>**3.** Connect the cable of the detector to the **DETECTOR INPUT** of the CW Source Module.

**4.** Connect the **TO S8X0D RF PORT X-TYPE** of the CW Source Module to **RF OUT** of S8x0D.

**5.** Connect the cable of the CW Source Module to the **CW Source Module Interface** port of the S8x0D.

**6.** Press and hold the **ESCAPE/CLEAR** key, then press the **ON/OFF** key to turn on the S8x0D.

**7.** Let the S8x0D warm up for 15 minutes.

**8.** Press **MODE** hard key.

**9.** Use the **Up/Down** arrow key to highlight **Cable Loss – Two Port**, then press **ENTER**.

**10.** Press **START CAL**, then press **ENTER.**

**11.** Wait until the Cal On display appears in the top left corner of the screen.

![](_page_27_Figure_3.jpeg)

![](_page_27_Picture_132.jpeg)

![](_page_27_Picture_133.jpeg)

<span id="page-27-3"></span><span id="page-27-2"></span><span id="page-27-1"></span><span id="page-27-0"></span>![](_page_27_Picture_134.jpeg)

![](_page_28_Picture_123.jpeg)

![](_page_28_Picture_124.jpeg)

<span id="page-28-0"></span>**12.** Connect the Anritsu 43KC-10 10 dB Attenuator between the detector and the CW Source Module (or between the 34NKF50 and 34NFK50, as shown in Figure 2-12 above).

**Note** The frequency range is from 2 MHz to 18 GHz for CWM220NF and CWM220B-NF. The frequency range is from 2 MHz to 20 GHz for CWM220SF and CWM220B-SF.

- **13.** Press MARKER, then select M1, and then select Marker To Peak**.**
- **14.** Press MARKER, then select M2, and then select Marker To Valley**.**
- **15.** Verify that both M1 and M2 are  $-10$  dB  $\pm 0.85$  dB.
- **16.** If they are marginally out of specification, repeat from Step #9 on page 2-13.

![](_page_28_Figure_10.jpeg)

**Figure 2-12.** Two-Port Cable Loss Measurement Verification with 10 dB and 20 dB Attenuators

<span id="page-29-4"></span><span id="page-29-1"></span><span id="page-29-0"></span>![](_page_29_Picture_162.jpeg)

#### **Table 2-5.** Callout Index for Figure 2-12, "Two-Port Cable Loss Measurement Verification with 10 dB and 20 dB Attenuators"

<span id="page-29-3"></span><span id="page-29-2"></span>**17.** Add the 43KC-20 attenuator to the 43KC-10 attenuator to make 30 dB attenuation.

**18.** Press **MARKER**, select M1, select Marker To Peak.

**19.** Press **MARKER**, select M2, select Marker To Valley**.** 

**20.** Verify that both M1 and M2 are –30 dB ±1.35 dB.

**21.** If M1 and M2 are marginally out of specification, repeat from Step #9 on page 2-13, but skip [Step #12](#page-28-0), Step #13, and Step #14, and then continuing with the rest of this procedure.

# <span id="page-30-0"></span>**Chapter 3 — Removal and Replacement**

# <span id="page-30-1"></span>**3-1 Introduction**

The removal and replacement chapter provides the following sections, information, and procedures:

- **•** [Section 3-2, "Accessories, Parts, and Hardware" on page 3-2](#page-31-0)
	- ["Accessories" on page 3-2](#page-31-1)
	- **•** ["Replaceable Parts" on page 3-3](#page-32-0)
	- **•** ["Hardware" on page 3-3](#page-32-1)
	- **•** ["Case Parts" on page 3-4](#page-33-0)
- **•** [Section 3-3, "Battery Pack Removal and Replacement" on page 3-5](#page-34-0)
- **•** [Section 3-4, "Battery General Information" on page 3-7](#page-36-0)
- **•** [Section 3-5, "Battery Testing Procedure" on page 3-8](#page-37-0)
- **•** [Section 3-6, "Front Panel Assembly Removal and Replacement" on page 3-9](#page-38-0)
- **•** [Section 3-7, "LCD Assembly Replacement" on page 3-11](#page-40-0)
- **•** [Section 3-8, "Keypad PCB Replacement" on page 3-12](#page-41-0)
- **•** [Section 3-9, "Keypad Membrane Replacement" on page 3-13](#page-42-0)
- **•** [Section 3-10, "Power Monitor PCB Replacement" on page 3-14](#page-43-0)
- [Section 3-11, "Real Time Clock Battery Replacement" on page 3-15](#page-44-0)
- **•** [Section 3-12, "Main/RF PCB Assembly Replacement" on page 3-16](#page-45-0)
- **•** [Section 3-13, "Source Control PCB Assembly Replacement" on page 3-18](#page-47-0)

# <span id="page-31-2"></span><span id="page-31-0"></span>**3-2 Accessories, Parts, and Hardware**

#### <span id="page-31-1"></span>**Accessories**

**Table 3-1.** S810D/S820D Site Master Accessories

<span id="page-31-17"></span><span id="page-31-16"></span><span id="page-31-15"></span><span id="page-31-14"></span><span id="page-31-13"></span><span id="page-31-12"></span><span id="page-31-11"></span><span id="page-31-10"></span><span id="page-31-9"></span><span id="page-31-8"></span><span id="page-31-7"></span><span id="page-31-6"></span><span id="page-31-5"></span><span id="page-31-4"></span><span id="page-31-3"></span>

| <b>Part Number</b> | <b>Description</b>                                          | Qty |
|--------------------|-------------------------------------------------------------|-----|
| 10680-00001        | User's Guide, Site Master S810D and S820D                   | 1   |
| 10680-00002        | Programming Manual, Site Master S810D and S820D (disk only) | 1   |
| 2300-347           | <b>Handheld Software Tools</b>                              | 1   |
| 40-168             | <b>AC/DC Adapter</b>                                        | 1   |
| 2000-1029          | <b>Battery Charger</b>                                      | 1   |
| 806-141            | <b>Automotive Power Adapter</b>                             | 1   |
| 65717              | Soft Carrying Case                                          | 1   |
| 800-441            | Serial Interface Cable Assembly                             |     |
| 551-1961-R         | USB to RS232 Adapter Cable                                  | 1   |
| 22N50              | Open/Short, N(m)                                            | 1   |
| 28N50-2            | Precision Termination, N(m)                                 | 1   |
| 22K50              | Open/Short, K (m)                                           | 1   |
| 28K50              | Precision Termination, K (m)                                | 1   |
| 34NFK50            | Adapter, $N(m)$ to K (f)                                    | 1   |
| SC6815             | Calibration/Verification Kit                                | 1   |

#### <span id="page-32-22"></span><span id="page-32-0"></span>**Replaceable Parts**

![](_page_32_Picture_134.jpeg)

<span id="page-32-16"></span><span id="page-32-15"></span><span id="page-32-14"></span><span id="page-32-6"></span><span id="page-32-5"></span><span id="page-32-4"></span><span id="page-32-3"></span><span id="page-32-2"></span>![](_page_32_Picture_135.jpeg)

#### <span id="page-32-21"></span><span id="page-32-20"></span><span id="page-32-19"></span><span id="page-32-18"></span><span id="page-32-17"></span><span id="page-32-1"></span>**Hardware**

![](_page_32_Picture_136.jpeg)

<span id="page-32-13"></span><span id="page-32-12"></span><span id="page-32-11"></span><span id="page-32-10"></span><span id="page-32-9"></span><span id="page-32-8"></span><span id="page-32-7"></span>![](_page_32_Picture_137.jpeg)

#### <span id="page-33-10"></span><span id="page-33-0"></span>**Case Parts**

#### **Table 3-4.** S810D/S820D Site Master Case Parts

<span id="page-33-9"></span><span id="page-33-8"></span><span id="page-33-7"></span><span id="page-33-6"></span><span id="page-33-5"></span><span id="page-33-4"></span><span id="page-33-3"></span><span id="page-33-2"></span><span id="page-33-1"></span>![](_page_33_Picture_60.jpeg)

# <span id="page-34-0"></span>**3-3 Battery Pack Removal and Replacement**

This procedure provides instructions for removing and replacing the Site Master battery pack.

<span id="page-34-1"></span>Many of the procedures in this section are generic, and apply to many similar instruments. Photos and illustrations used are representative and may show instruments other than the Site Master.

- **1.** With the Site Master standing upright on a stable surface, locate the battery access door (see Figure 3-1).
- **2.** Lift up the access door handle and rotate it 90 degrees counterclockwise.
	- (A) Locate Battery Access Door

![](_page_34_Picture_8.jpeg)

![](_page_34_Picture_9.jpeg)

(C) Lift door to open and remove

**Figure 3-1.** Removing the Battery Access Door

- **3.** Lift the door and remove the door.
- **4.** Grasp the battery lanyard and pull the battery straight up and out of the unit, as illustrated in Figure 3-1 above.

![](_page_34_Picture_14.jpeg)

![](_page_34_Picture_15.jpeg)

(D) Pull battery to remove

**5.** Replacement is the opposite of removal. Note the orientation of the battery contacts, and be sure to insert the new battery with the contacts facing the rear of the unit (Figure 3-2).

![](_page_35_Picture_3.jpeg)

**Figure 3-2.** Battery Orientation

# <span id="page-36-0"></span>**3-4 Battery General Information**

The following information relates to the care and handling of the Site Master battery, and NiMH batteries in general.

#### **Anritsu Batteries and Chargers**

- <span id="page-36-2"></span>**•** Use only Anritsu approved battery packs.
- **•** Recharge the battery only in the Site Master or in an Anritsu-approved charger.

#### **Battery General Care and Use**

- **•** Always use the battery for its intended purpose only.
- **•** Never use a damaged or worn out charger or battery.
- **•** Never short-circuit the battery terminals.
- **•** Do not drop, mutilate or attempt to disassemble the battery.

#### **Charging**

- **•** The Nickel Metal Hydride (NiMH) battery supplied with the Site Master is shipped in a discharged state.
- <span id="page-36-1"></span>**•** Before using the Site Master, the internal battery must first be charged for three hours, either in the Site Master or in the optional battery charger (Anritsu part number: 2000-1029).
- When the Site Master or battery charger is not in use, disconnect it from the power source.
- **•** Do not charge batteries for longer than 24 hours; overcharging may shorten battery life.
- **•** If left unused a fully charged battery will discharge itself over time.

#### **Storage Temperatures**

- **•** Temperature extremes will affect the ability of the battery to charge. Allow the battery to cool down or warm up as necessary before use or charging.
- **•** Storing the battery in extreme hot or cold places will reduce the capacity and lifetime of the battery.

#### **Battery Conditioning**

- **•** With a new NiMH battery, full performance is achieved after three to five complete charge and discharge cycles.
- **•** Discharge an NiMH battery from time to time to improve battery performance and battery life.

#### **Battery Replacement and Disposal**

- **•** The battery can be charged and discharged hundreds of times, but it will eventually wear out.
- **•** The battery may need to be replaced when the operating time between charging becomes noticeably shorter than normal.
- **•** Do not dispose of batteries in a fire!
- **•** Batteries must be recycled or disposed of properly.
- **•** Do not place batteries in household garbage.

# <span id="page-37-0"></span>**3-5 Battery Testing Procedure**

The following procedure describes how to test the battery.

<span id="page-37-1"></span>**1.** With the Site Master off and the battery installed, connect the Universal AC Adapter to the 12.5- 15VDC (1350 mA) connector. The **External Power LED** and the **Battery Charging LED** will light.

**Note** If the **Battery Charging LED** does not light, the battery may be too low to immediately start full charging. Leaving the unit connected to AC power for several hours may bring the battery up to a level where full charging can begin. Turn the unit off and back on to see if the **Battery Charging LED** lights indicating a full charge cycle has begun. Charging is inhibited below 0ºC (0 degrees C) and above 45ºC (45 degrees C). If the unit is too hot, the battery will not start charging until the unit temperature has reached 43ºC (43 degrees C).

- **2.** Disconnect the AC-DC Adapter when the **Battery Charging LED** turns off, indicating the battery is fully charged.
- **3.** Press and hold the **ESCAPE/CLEAR** key, then press the **ON/OFF** key to turn on the Site Master. This sets the instrument to the factory preset state. Press **ENTER** when prompted to continue.
- **4.** Press the **SYS** key, followed by the Status soft key. Verify that the indicated battery charge is greater than or equal to 80%.
	- If the value is 80% or above, press the **ESCAPE/CLEAR** key and continue with this procedure.
	- If the value is lower than 80%, a discharge/charge cycle may be needed to improve the battery capacity.
		- Completely discharge the battery, as described in Step #5 and Step #6 below.
		- Then recharge the battery as described in Step #1 and Step #2 above.
	- If the battery capacity does not increase after a discharge/charge cycle, replace the battery.
- **5.** Press the **START CAL** key (to keep the Site Master from going into HOLD mode) and make note of the test start time.
- **6.** When the Site Master display fades and the Site Master switches itself off, make note of the test stop time.
- **7.** The total test time from Step #5 to Step #6 should be greater than or equal to 1.5 hours.
- **8.** If the battery charge started at 80% or more and the total battery test time is less than 70 minutes, replace the battery.

# <span id="page-38-3"></span><span id="page-38-0"></span>**3-6 Front Panel Assembly Removal and Replacement**

#### <span id="page-38-1"></span>**Overview**

This procedure provides instructions for removing and replacing the Site Master front panel assembly. With the front panel assembly removed, the LCD display, keypad PCB, keypad membrane, and main PCB assemblies can be removed and replaced.

Many of the procedures in this section are generic, and apply to many similar instruments. Photos and illustrations used are representative and may show instruments other than the Site Master.

#### <span id="page-38-2"></span>**Replacement Procedure**

- **1.** Place the Site Master face up on a stable work surface.
- **2.** Remove the four rubber corner bumpers by carefully lifting and sliding the bumpers off of the case corners (Figure 3-3).

![](_page_38_Picture_9.jpeg)

**Figure 3-3.** Remove the Corner Bumpers

- **3.** With the bumpers removed, the access holes for the case screws are revealed.
- **4.** Use a Phillips screwdriver to remove the four screws securing the two halves of the Site Master case together.
- **5.** Carefully lift up on the right side (as viewed from the front) of the front half of the case and begin to separate the two halves.

**Caution** Do not force or pull the two halves of the case apart completely, as there are delicate cables attached between the two halves that must be disconnected first.

- **6.** Carefully disconnect the LCD display cable from J14 on the main PCB.
- **7.** Carefully disconnect the keypad interface cable from J4 on the main PCB.
- **8.** Carefully disconnect the LCD display backlight cable from J1 on the main PCB.
- **9.** Remove the front panel assembly.

**10.** Reverse the above steps to replace the front panel assembly.

**Note** The corner bumpers only mount one way. That is, the raised area inside one end of the bumper (Figure 12) is made to conform to the contour of the front cover only.

<span id="page-39-0"></span>![](_page_39_Picture_4.jpeg)

**Figure 3-4.** Corner Bumper Detail with Raised Area

# <span id="page-40-3"></span><span id="page-40-0"></span>**3-7 LCD Assembly Replacement**

#### <span id="page-40-1"></span>**Overview**

This procedure provides instructions for removing and replacing the Liquid Crystal Display (LCD) once the front panel assembly has been separated from the Site Master.

#### <span id="page-40-2"></span>**Replacement Procedure**

- **1.** Remove the front panel assembly as directed in [Section 3-6, "Front Panel Assembly Removal and](#page-38-0)  [Replacement" on page 3-9](#page-38-0).
- **2.** Place the front panel assembly face down on a protected work surface.
- **3.** Remove the 14 Phillips screws that attach the backing plate to the front panel assembly.
- <span id="page-40-4"></span>**4.** Remove the front panel backing plate, carefully feeding the cables through the access holes to avoid damage to the cables or connectors.

Remove the speaker wire from the retaining clip to allow the removal of the front backing plate. The speaker is not used in the S810D/S820D.

- **5.** Remove the rubber cushion pad from the LCD assembly and remove the assembly.
- **6.** Reverse the above steps to install the replacement assembly.

![](_page_40_Picture_13.jpeg)

**Figure 3-5.** Front Panel Backing Plate

# <span id="page-41-3"></span><span id="page-41-0"></span>**3-8 Keypad PCB Replacement**

#### <span id="page-41-1"></span>**Overview**

This procedure provides instructions for removing and replacing the keypad PCB.

#### <span id="page-41-2"></span>**Replacement Procedure**

- **1.** Remove the front panel assembly as directed in [Section 3-6, "Front Panel Assembly Removal and](#page-38-0)  [Replacement" on page 3-9](#page-38-0).
- **2.** Place the front panel assembly face down on a protected work surface.
- **3.** Remove the 14 Phillips screws that attach the backing plate to the front panel assembly.
- **4.** Remove the front panel backing plate, carefully feeding the cables through the access holes to avoid damage to the cables or connectors.
- **5.** Remove the rubber cushion pad from the key pad PCB and remove the PCB.

![](_page_41_Picture_11.jpeg)

**Figure 3-6.** Front Panel Keypad PCB Location

**6.** Reverse the steps above steps to install the replacement assembly.

# <span id="page-42-0"></span>**3-9 Keypad Membrane Replacement**

#### <span id="page-42-1"></span>**Overview**

This procedure provides instructions for replacing the key pad membrane.

#### <span id="page-42-2"></span>**Replacement Procedure**

- <span id="page-42-3"></span>**1.** Remove the front panel assembly as directed in [Section 3-6, "Front Panel Assembly Removal and](#page-38-0)  [Replacement" on page 3-9](#page-38-0).
- **2.** Remove the key pad PCB as directed in section [Section 3-8, "Keypad PCB Replacement" on page 3-12](#page-41-0)
- **3.** Remove the keypad membrane by gently pulling the membrane up and out of the holes in the front panel.
- **4.** Reverse the above steps to install the replacement membrane.

![](_page_42_Picture_10.jpeg)

**Figure 3-7.** Front Panel Keypad Membrane

# <span id="page-43-0"></span>**3-10 Power Monitor PCB Replacement**

#### <span id="page-43-1"></span>**Overview**

This procedure provides instructions for replacing the Power Monitor PCB (P/N ND64376).

#### <span id="page-43-2"></span>**Replacement Procedure**

- <span id="page-43-3"></span>**1.** Remove the front panel assembly as directed in [Section 3-6, "Front Panel Assembly Removal and](#page-38-0)  [Replacement" on page 3-9](#page-38-0).
- **2.** Disconnect the RF Detector connector ribbon cable from P1 on the Power Monitor PCB.

![](_page_43_Picture_8.jpeg)

**Figure 3-8.** RF Detector PCB Replacement

- **3.** Remove the three Phillips screws that secure the Power Monitor PCB to the Main PCB.
- **4.** Gently lift the Power Monitor PCB and separate connector J1 of the Power Monitor PCB from J6 of the Main PCB.
- **5.** Reverse the above steps to install the replacement Power Monitor PCB, taking care to properly align the pins of connector J1 of the Power Monitor PCB with connector J6 of the Main PCB.

# <span id="page-44-5"></span><span id="page-44-0"></span>**3-11 Real Time Clock Battery Replacement**

#### <span id="page-44-1"></span>**Overview**

This procedure provides instructions for replacing the Lithium Coin Real Time Clock Battery (P/N 633-26).

#### <span id="page-44-2"></span>**Procedure**

- <span id="page-44-3"></span>**1.** Remove the front panel assembly as directed in [Section 3-6, "Front Panel Assembly Removal and](#page-38-0)  [Replacement" on page 3-9](#page-38-0).
- **2.** Locate the RTC battery as shown in Figure 3-9 below.

![](_page_44_Picture_8.jpeg)

**Figure 3-9.** Real Time Clock Battery

**3.** Using a non-metallic probe, gently pry the battery from its holder, taking care not to damage the holder or surrounding components.

**Note** The RTC battery may be secured in the holder with a small quantity of clear RTV sealant on top of the battery. Replace this sealant when replacing the battery to insure that the battery remains properly secured. Do not allow the sealant to come between the battery and the holder contacts.

- <span id="page-44-4"></span>**4.** Install the new RTC battery, making sure that the positive (+) side of the battery faces up.
- **5.** Replace the front panel assembly as directed in [Section 3-6, "Front Panel Assembly Removal and](#page-38-0)  [Replacement" on page 3-9](#page-38-0).

# <span id="page-45-4"></span><span id="page-45-0"></span>**3-12 Main/RF PCB Assembly Replacement**

#### <span id="page-45-1"></span>**Overview**

This procedure provides instructions for replacing the Main/RF PCB assembly.

**Note** Some photos and steps in this procedure may vary depending on the options installed in the unit. Disregard any steps that do not apply to the specific unit being serviced.

#### <span id="page-45-2"></span>**Replacement Procedure**

- **1.** Remove the front panel assembly as directed in [Section 3-6, "Front Panel Assembly Removal and](#page-38-0)  [Replacement" on page 3-9](#page-38-0).
- **2.** Disconnect the battery connector from J7 on the Main PCB.
- **3.** Disconnect the semi-rigid coaxial cable from the RF PCB, as indicated in Figure 3-10 below.

![](_page_45_Picture_10.jpeg)

#### **Figure 3-10.** Main/RF PCB Assembly

- **4.** Disconnect the RF Detector connector ribbon cable from P1 on the Power Monitor PCB.
- **5.** Remove the PCB mounting screws and the GPS and Serial Interface connector mounting fasteners.
- <span id="page-45-3"></span>**6.** Remove the GPS connector from the connector panel.
- **7.** Carefully lift the top of the Main PCB up and clear of the connector panel.
- **8.** Fold the Main PCB back to allow access to the RF PCB below and remove the three 0.25" standoffs that secure the RF PCB to the case ([Figure 3-11](#page-46-0)).
- **9.** Remove the Main/RF PCB assembly with the connector panel.
- **10.** Reverse the steps above to install the new Main/RF PCB assembly.

**Note** The connector panel fits into grooves in the two halves of the case. Make sure the panel is correctly aligned with the grooves before reassembling the two halves together.

![](_page_46_Picture_2.jpeg)

<span id="page-46-0"></span>**Figure 3-11.** Main/RF PCB Removal

![](_page_46_Picture_48.jpeg)

![](_page_46_Picture_49.jpeg)

# <span id="page-47-4"></span><span id="page-47-0"></span>**3-13 Source Control PCB Assembly Replacement**

#### <span id="page-47-1"></span>**Overview**

This procedure provides instructions for replacing the Option 22 CW Source Control PCB assembly.

**Note** Some photos and steps in this procedure may vary depending on the options installed in the unit. Disregard any steps that do not apply to the specific unit being serviced.

#### <span id="page-47-2"></span>**Replacement Procedure**

![](_page_47_Picture_7.jpeg)

**Caution** If the Option 22 CW Source Control PCB assembly removal procedure is done incorrectly, it can bend or break the pins on the 551-1694 2-row 32-pit (m-m) adapter that connects the Option 22 PCB assembly to the Main PCB assembly. It is highly recommended to only perform this procedure when spare 551-1694 adapters are available.

- <span id="page-47-3"></span>**1.** Remove the front panel assembly as directed in [Section 3-6, "Front Panel Assembly Removal and](#page-38-0)  [Replacement" on page 3-9](#page-38-0).
- **2.** Place the instrument with the display and front panel buttons facing down.

![](_page_48_Picture_2.jpeg)

**Figure 3-12.** Main PCB Assembly and Option 22 CW Source Control PCB Assembly

<span id="page-48-0"></span>![](_page_48_Picture_95.jpeg)

![](_page_48_Picture_96.jpeg)

![](_page_49_Picture_238.jpeg)

![](_page_49_Picture_239.jpeg)

- **3.** Outside the case, remove two (2) hex standoffs from the RS-232C DB-9 (m) connector ([Figure 3-12](#page-48-0) #2).
- **4.** Inside the case, remove two (2) 6-32 kep nuts from the GPS connector ([Figure 3-12](#page-48-0) #3).
- **5.** Disconnect the semi-rigid coaxial cable SMA connector from the RF PCB. Leave the cable in place ([Figure 3-12](#page-48-0) #4).
- <span id="page-49-1"></span>**6.** Remove the 6-32 kep nut holding the Connector Adapter Plate in place. The plate will be lose but not removable at this point [\(Figure 3-12](#page-48-0) #5).
- <span id="page-49-2"></span>**7.** Outside the case, remove two (2) hex standoffs from the Option 22 CW Source DB-26 (m) connector ([Figure 3-12](#page-48-0) #6).
- **8.** Inside the case, remove five (5) 6-32 Phillips mounting screws holding the Option 22 CW Source Control PCB assembly in place ([Figure 3-12](#page-48-0) #7).
- **9.** Remove five (5) 6-32 Phillips mounting screws holding the Main PCB assembly in place [\(Figure 3-12](#page-48-0)) #8).
- **10.** Disconnect the battery connector from J7 on the Main PCB ([Figure 3-12](#page-48-0) #9).
- **11.** The Connector Panel, Main PCB, and the Option 22 CW Source Module assemblies should be loose.
- **12.** Gently lift the bottom edge of the Main PCB assembly closest to the ribbon cable [\(Figure 3-12](#page-48-0) #11) and gently pull towards the bottom of the case. The goal is to create clearance between the Connector Panel and the Main PCB assembly.
- **13.** Gently lift the Connector Panel assembly ([Figure 3-12](#page-48-0) #12) and pull it towards the top of the instrument. The goal is to create more clearance between the Connector Panel and the DB-26 connector on the Option 22 CW Source Control PCB assembly.
- **14.** Finally, gently lift the back edge of the Option 22 CW Source Control assembly.
- **15.** When the Option 22 DB-26 connector is free from the Connector Panel, continue to lift the Option 22 CW Source Control PCB assembly.

<span id="page-49-0"></span>**Note** Connecting the 2-row 32-pin header connectors on the Option 22 and Main PCB assemblies is the 551-1694 2-row 32-pin (m-m) adapter. The 32-pin adapter may remain in the Main PCB assembly or stay with the Option 22 PCB assembly.

- **16.** Inspect the pins on the 551-1694 2-row 32-pin (m-m) adapter. If they are bent, replace the adapter.
- **17.** Installation of the replacement Option 22 CW Source Control PCB assembly is the reverse process.
- **18.** Start with installing the 551-1694 2-row 32-pin (m-m) adapter on the Main PCB.
- **19.** Make sure the Connector Adapter Plate is in place and that the slot on the Plate is correctly positioned around the 6-32 mounting stud on the inside of the Back Panel.
- <span id="page-50-1"></span><span id="page-50-0"></span>**20.** Insert the DB-26 connector through the Connector Adapter Plate and Connector Panel openings.
- **21.** When DB-26 connector is through the Connector Panel opening, gently lower the Option 22 CW Source Control PCB assembly onto the Main PBC, making sure the header on the Option 22 header connects successfully with the 551-1694 2-row 32-pin (m-m) adapter.
- **22.** Once the headers and adapter have successfully connected, begin to add but not tighten the remaining hardware.
- **23.** Reconnect the J5 power connector.
- **24.** Tighten the Phillips screws holding the Main PCB assembly.
- **25.** Tighten the Phillips screws holding the Option 22 CW Source Control PSCB assembly.
- **26.** Tighten the hex standoff nuts on the DB-26 connector.
- **27.** Tighten the 6-32 kep nut holding the Connector Adapter panel in place.
- **28.** Tighten the RF coax connector.
- **29.** Tighten the 6-32 kep nuts holding the GPS connector.
- **30.** Tighten the hex standoff nuts on the RS-232C DB-9 serial connector.

# <span id="page-52-0"></span>**Appendix A — Test Data Master for CW Source Modules**

# **/inritsu**

Customer

CWM220SF, CWM220B-SF

![](_page_53_Picture_240.jpeg)

![](_page_53_Picture_241.jpeg)

# **/inritsu**

Customer

CWM220NF, CWM220B-NF

![](_page_54_Picture_240.jpeg)

![](_page_54_Picture_241.jpeg)

# **Index**

## **Numerics**

<span id="page-56-0"></span>![](_page_56_Picture_395.jpeg)

#### **A**

![](_page_56_Picture_396.jpeg)

![](_page_56_Picture_397.jpeg)

![](_page_56_Picture_398.jpeg)

#### **C**

![](_page_56_Picture_399.jpeg)

![](_page_57_Picture_399.jpeg)

![](_page_57_Picture_400.jpeg)

![](_page_57_Picture_401.jpeg)

#### **P**

![](_page_57_Picture_402.jpeg)

#### **R**

![](_page_57_Picture_403.jpeg)

![](_page_58_Picture_133.jpeg)

## **S**

![](_page_58_Picture_134.jpeg)

![](_page_58_Picture_135.jpeg)

#### **V**

![](_page_58_Picture_136.jpeg)

![](_page_59_Picture_0.jpeg)